## **Упутство за експорт сертификата**

Како постоји више различитих сертификата/картица издатих од различитих органа (ПОШТА, МУП, ПКС..) предуслов за ову процедуру експорта је да се испоштује процедура издавача картице за инсталацију истих као и читача паметних картица. Овај процес није обухваћен овим упутством јер се разликује у зависности од издавача и подразумева се да су њихове процедуре испоштоване и картица/читач инсталирани.

Након што су ови предуслови испуњени можемо приступити процесу експорта јавног дела сертификата са картице.

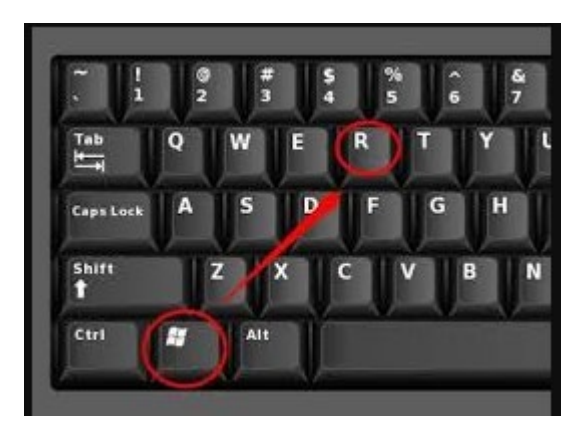

1. Након убацивања картице у читач отварамо менаџер сертификата. Ово радимо притискањем windows тастера на тастатури и слова R у исто време.

Притиском на ова два тастера добијамо прозорчић у који уписујемо certmgr.msc и кликом на ОК добијамо менаџер сертификата.

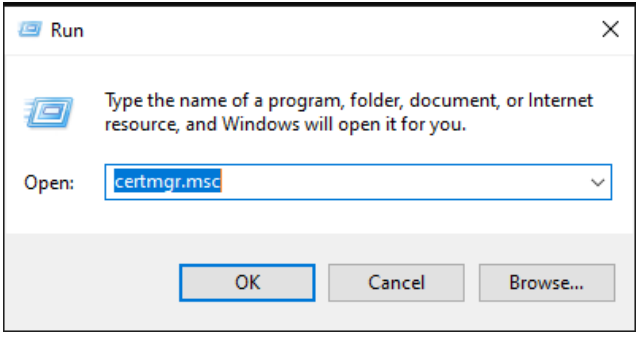

2. У прозору менаџера сертификата кликнути на мени > поред Personal, а затим унутар Personal кликнути на Certificates.

Резултата треба да буде као са доње слике где се виде лични сертификати.

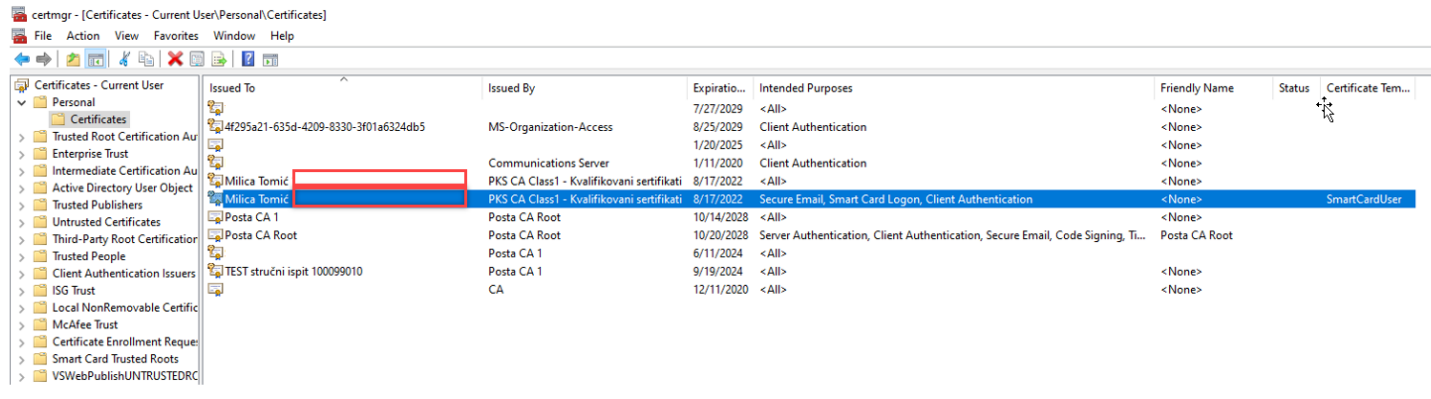

- 3. Између осталих сертификата препознаћете ваш са картице по имену и презимену, у зависности од картице може се наћи и два сертификата (као у примеру), нас инересује овај који у имену садржи Client Authentication.
- 4. Када смо одобарали жељени сертификат десним кликом на њега идемо на опцију All Tasks-Export као са слике.

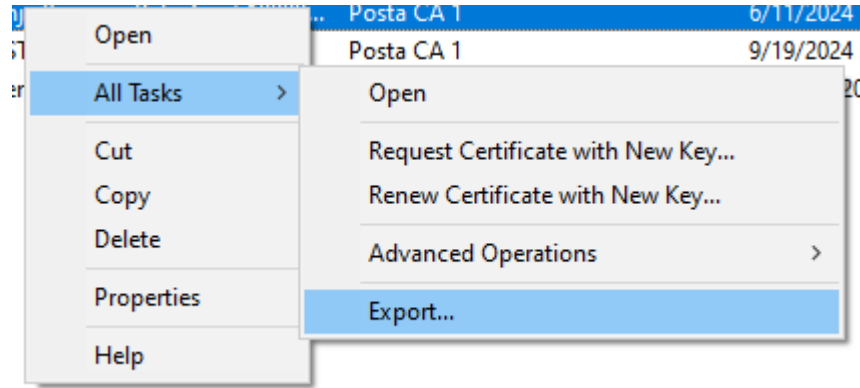

5. Добијамо следеће прозоре са слика на којима идемо са предложеним поставкама, дакле бирамо Next на сваком од следећих прозора.

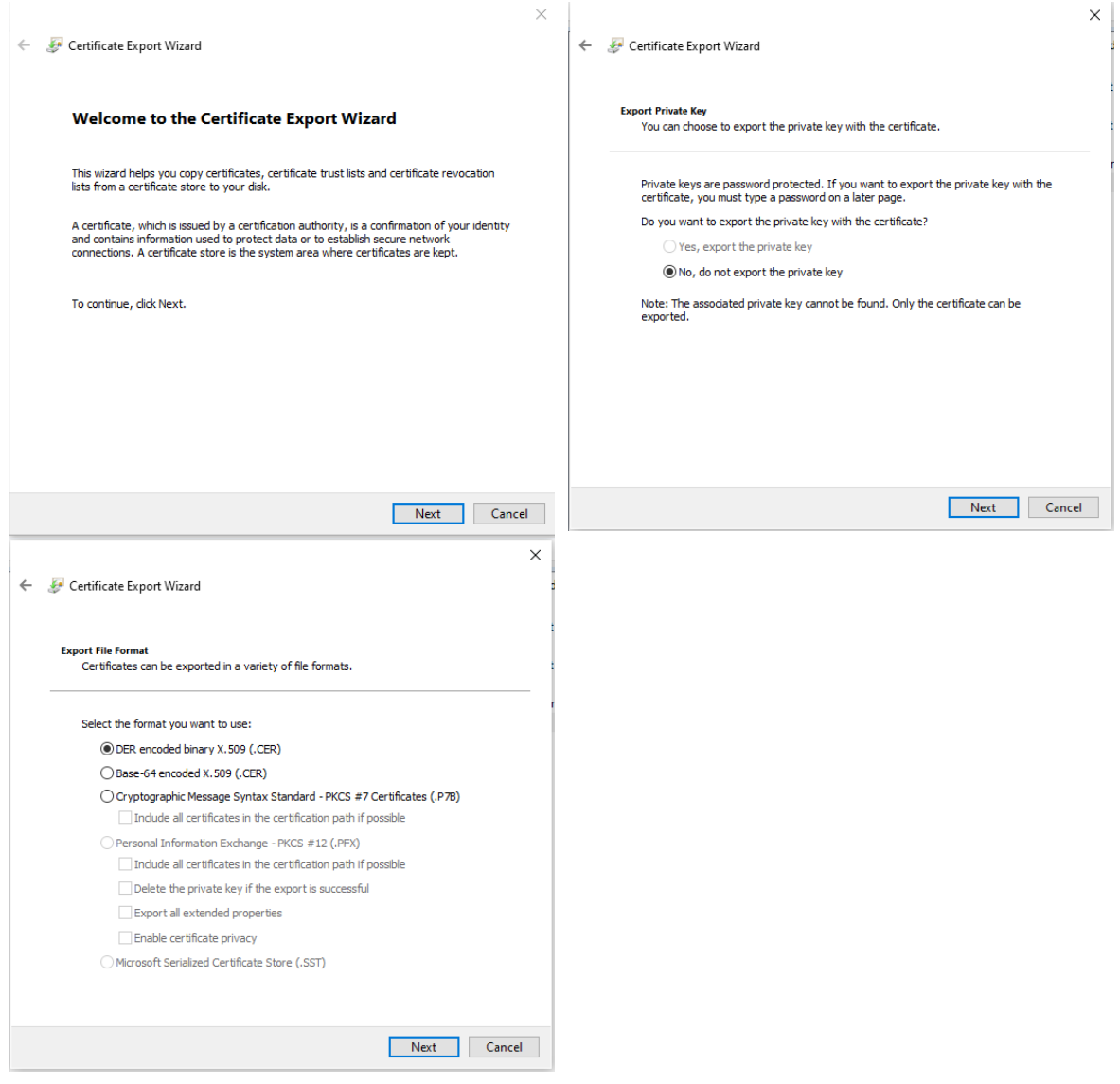

6. На крају долазимо до прозора где бирамо где да сачувамо експортовани сертификат.

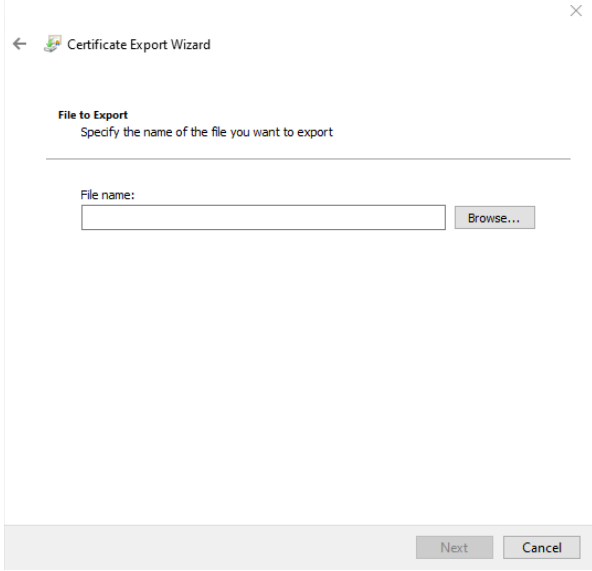

7. Кликом на Browse добијамо следећи прозор где бирамо локацију где желимо да сачувамо сертификат, за File name уносимо своје име и презиме и екстензију .cer – као са слике.

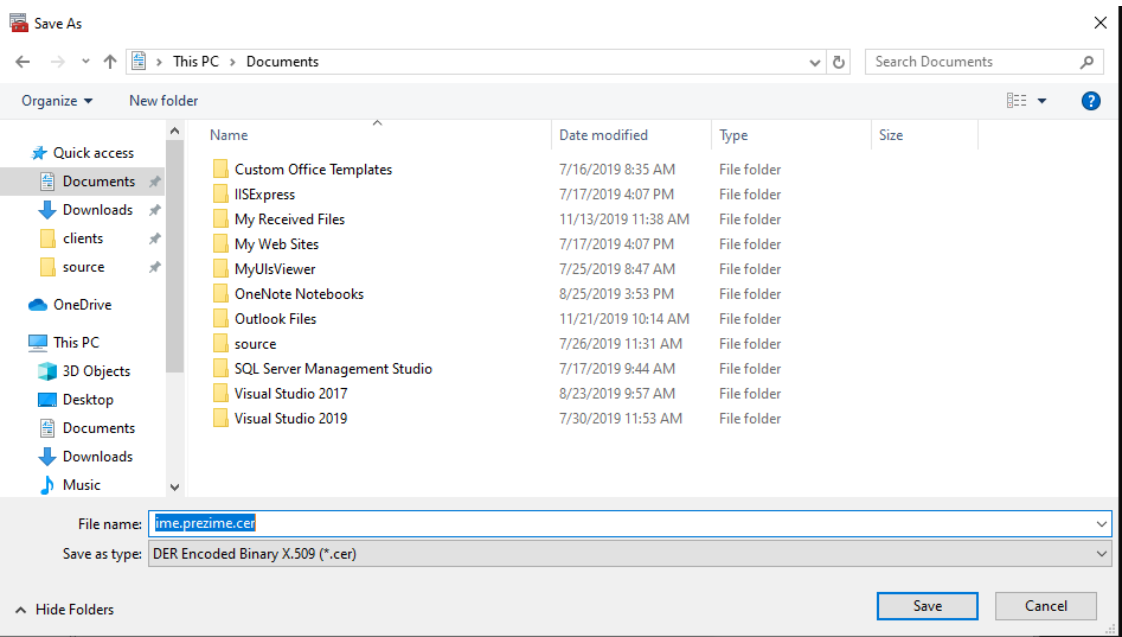

Експортовани сертификат се доставља Министарству по већ дефинисаној процедури.